## **Instrukcja użytkowania odbiornika GPS ASA**

# **This translation is not authorized by ASA Astrosysteme therefore ASA will not take responsibility for this content !**

Przed rozpoczęciem konfiguracji należy zainstalować sterownik uruchamiając plik wykonywalny "DriverASA-GPS.exe". Postępowanie – zgodnie z instrukcjami procedury instalacyjnej pojawiającymi się na ekranie.

### **Konfiguracja odbiornika GPS w AUTOSLEW**

Po podłączeniu odbiornika GPS do jednego z portów USB komputera należy odczekać kilka-kilkanaście sekund aż system Windows wykryje urządzenie.

Uruchamiamy AUTOSLEW

Z menu rozwijalnego wybieramy Control>Com-Ports

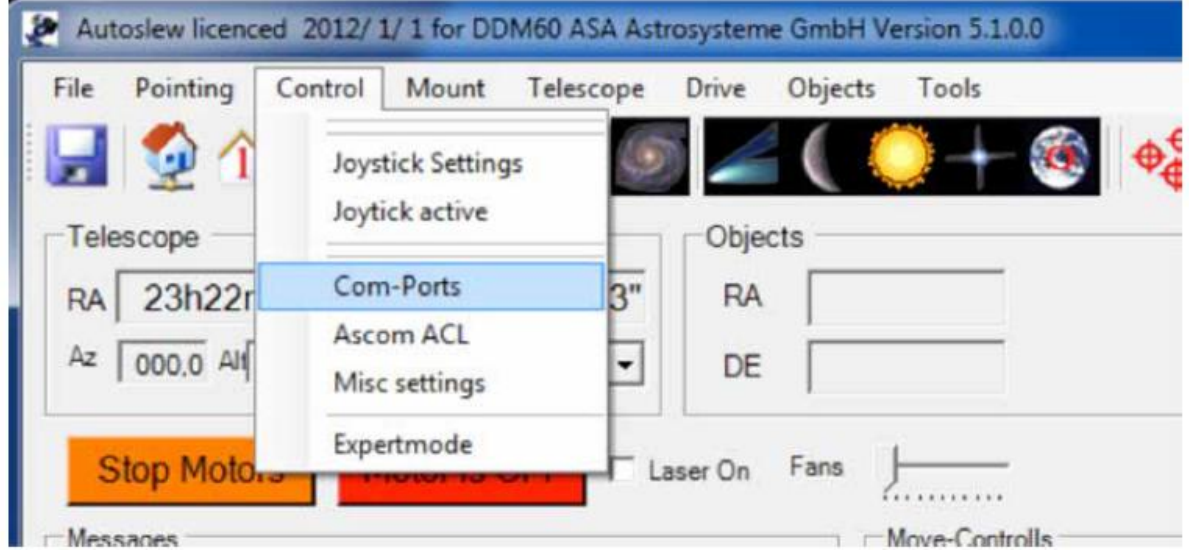

Pojawia się następujące okno:

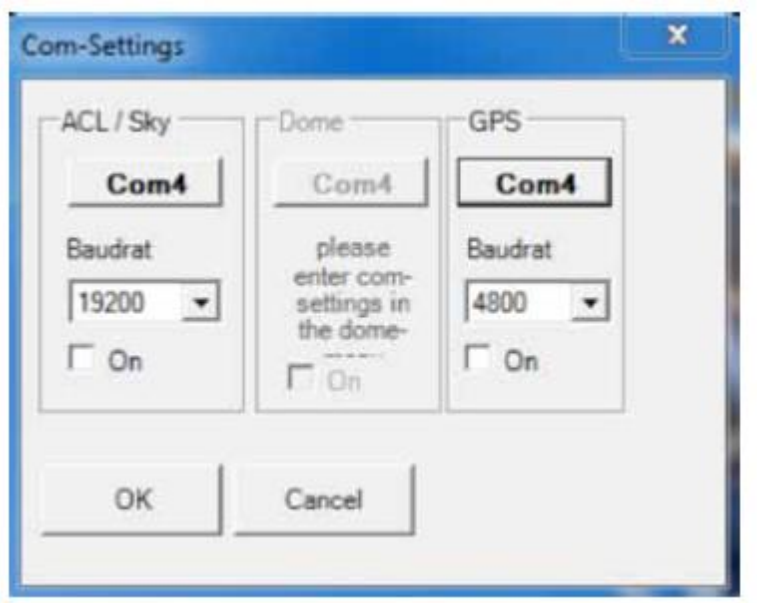

W tym oknie należy wprowadzić właściwy port komunikacyjny dla odbiornika. Aby dowiedzieć się, który port jest właściwy trzeba uruchomić Managera Urządzeń w Windows ,a następnie odszukać nasze urządzenie na liście wejść ( COM&LPT).

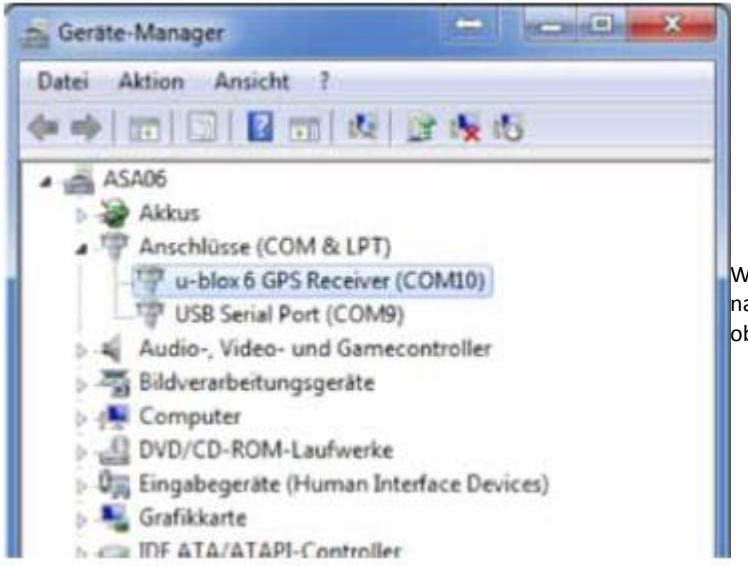

/pis "u-box 6 GPS receiver ( COM XXX) dotyczy aszego odbiornika. W tym wypadku (patrz bok) system przypisał mu Com-Port 10.

Teraz wprowadzamy numer portu w AUTOSLEW Com-Settings

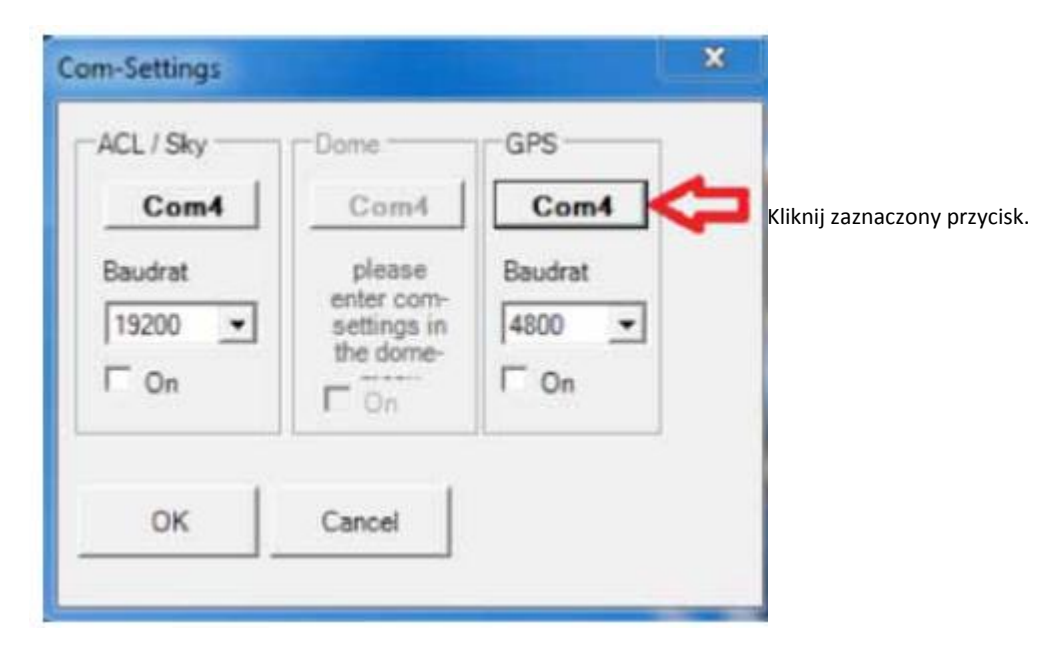

#### Pojawi się kolejne okno:

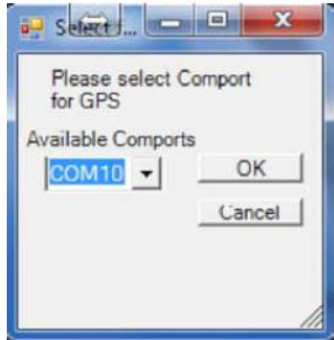

Po wybraniu właściwego numeru portu ( patrz wyżej) klikamy OK.

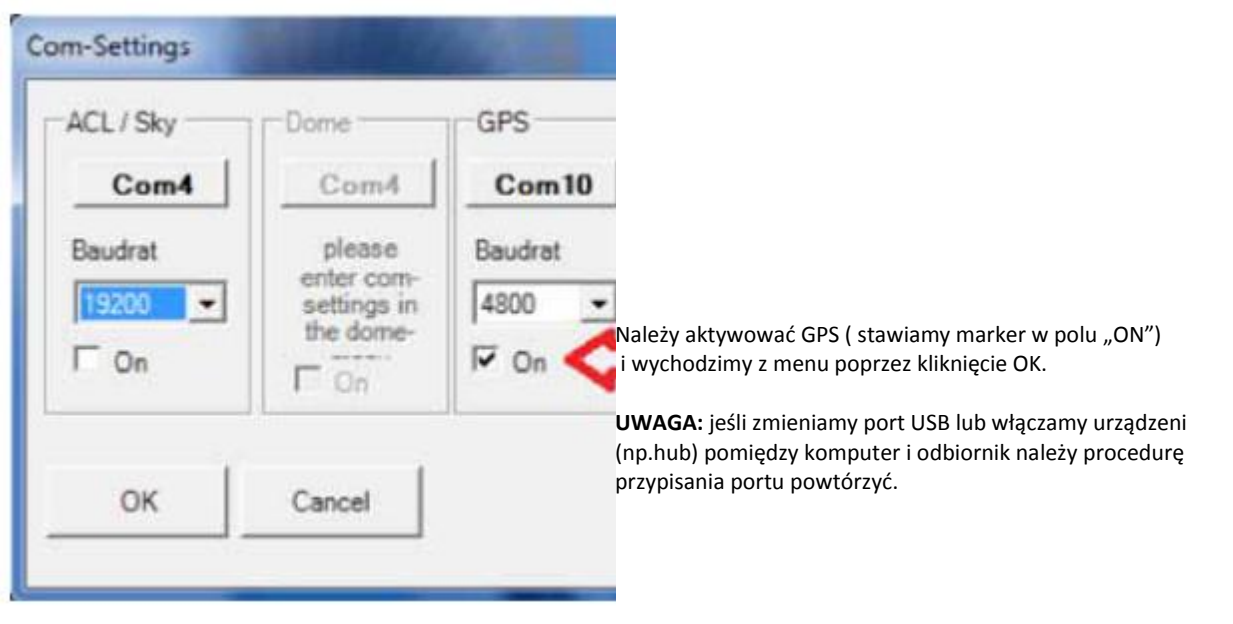

W AUTOSLEW jest wyświetlana liczba odbieranych satelitów.

Uruchamiamy procedurę "Tools>SynchTimeTo GPS"

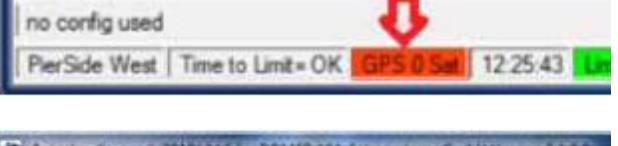

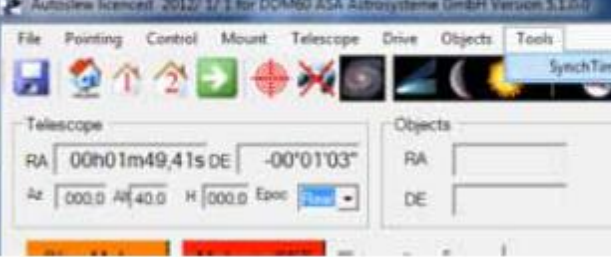

Jeśli odbiornik odbiera właściwy sygnał z satelitów kolor tła w okienku GPS zmieni się na zielony. Czas w AUTOSLEW zostanie zsynchronizowany z danymi GPS.

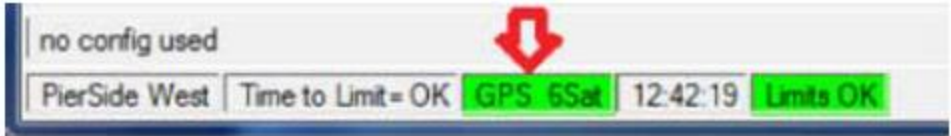

**Uwaga:** procedura inicjalizacji GPS może potrwać do 2 minut. Należy poczekać i kliknąć "SynchTimeTo GPS" ponownie. Jeśli wyświetlacz jest dalej czerwony w polu GPS najprawdopodobniej odbiornik "nie widzi" satelitów. Należy zmienić jego położenie używając np. kabla USB tak, aby "widział".

## **Ustalanie lokalizacji z GPS**

W celu wprowadzenia danych naszej lokalizacji z wykorzystaniem odbiornika GPS należy otworzyć menu " Mount>Location"

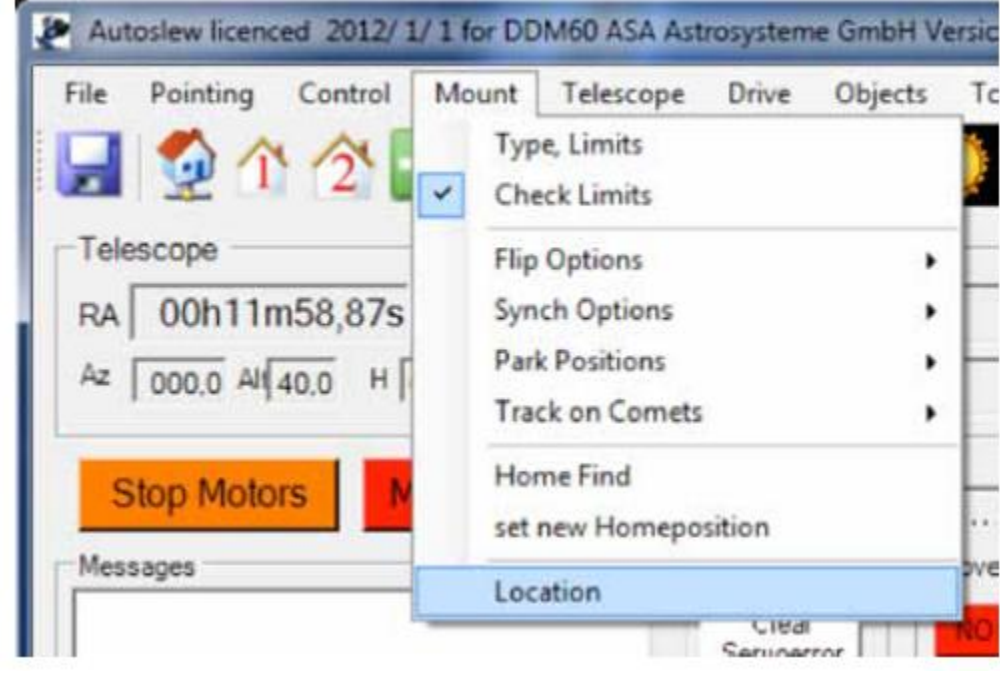

Pojawi się następujące okno:

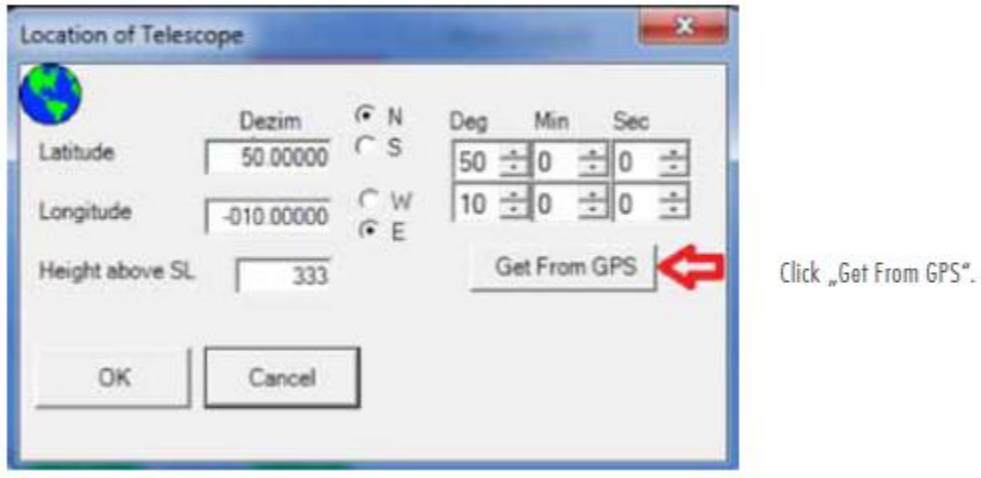

Po zamknięciu okna potwierdzenia ( brak obrazka- przyp.tłum) zostaną wpisane właściwe współrzędne położenia.

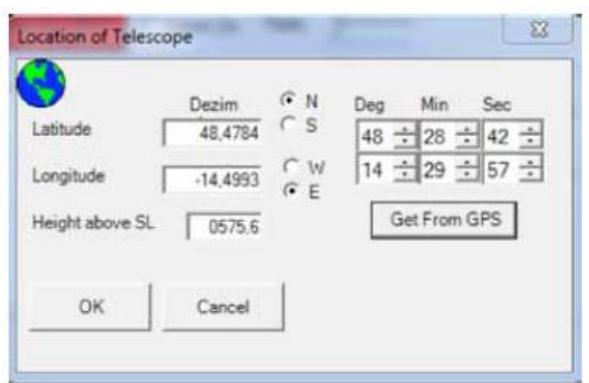

Zamykamy to okno klikając OK.

Zapamiętanie danych przez AUTOSLEW następuje po wykonaniu "File>Save parameters"

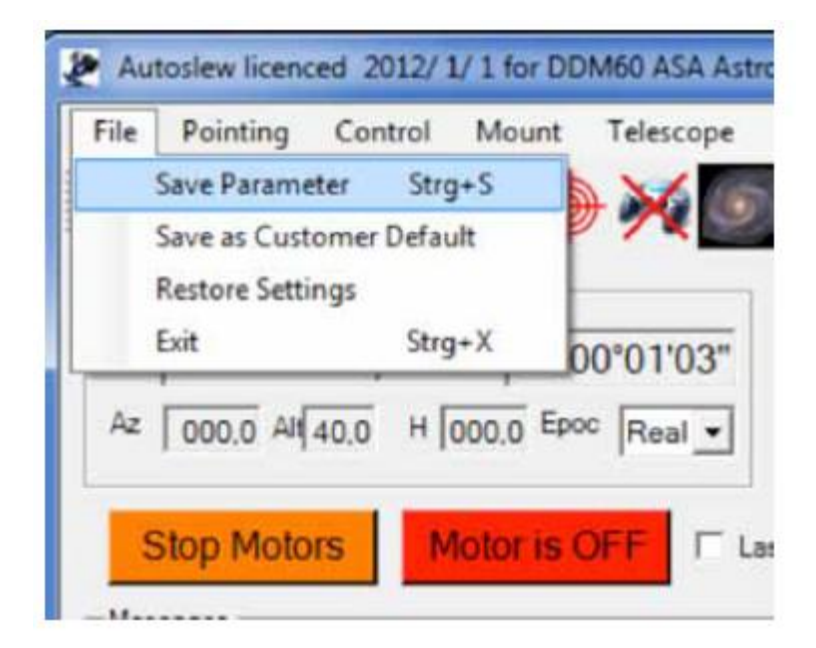